## **Claimant Portal New Registration Guide**

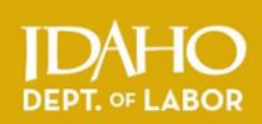

#### **Instructions for customers who need to file an initial or reopened unemployment claim.**

**Claimant Portal** is the online system for managing your unemployment insurance claims. Find Claimant Portal at [labor.idaho.gov/claimantportal.](https://labor.idaho.gov/ClaimantPortal/Login?ReturnUrl=%2fClaimantPortal%2f) Find other information and FAQs about unemployment insurance at [labor.idaho.gov/uitips.](http://labor.idaho.gov/dnn/idl/UnemploymentInsurance/UnemploymentBenefits.aspx)

*You MUST have an email account to use the Claimant Portal. See staff or call a claim specialist if you do not know how to set up an email address.* 

### **STEP 1: Begin Registration Process**

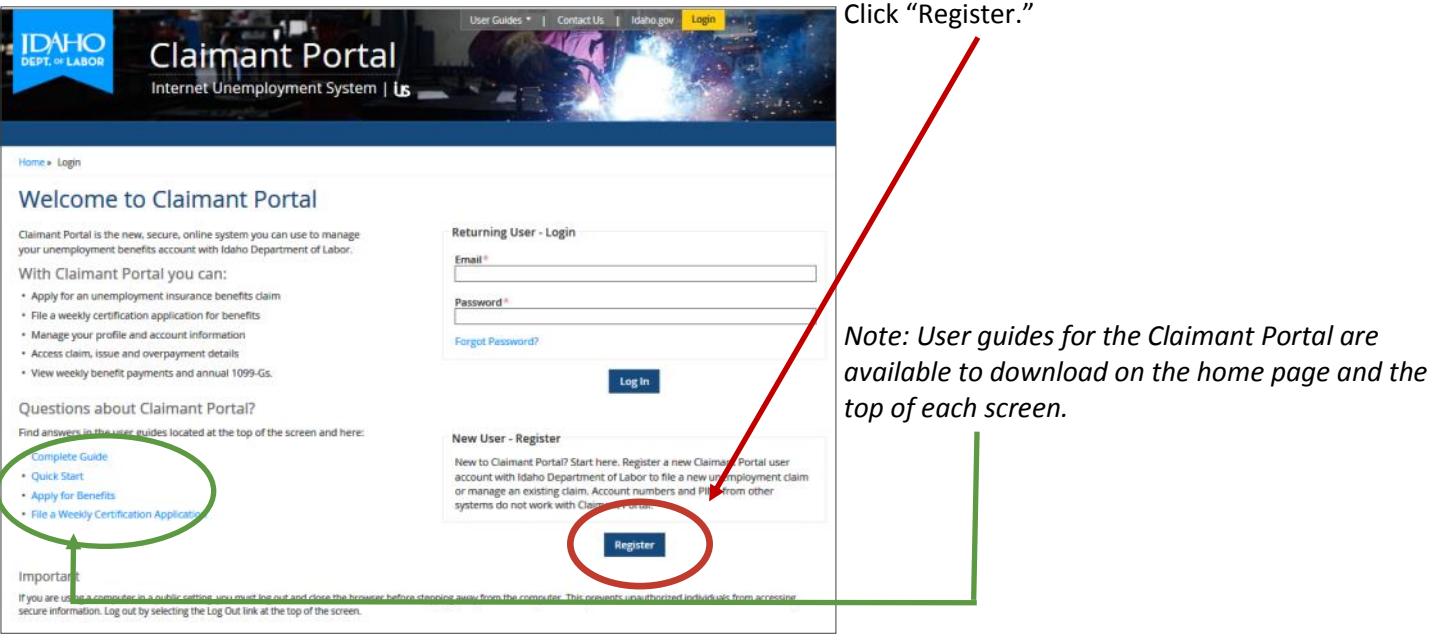

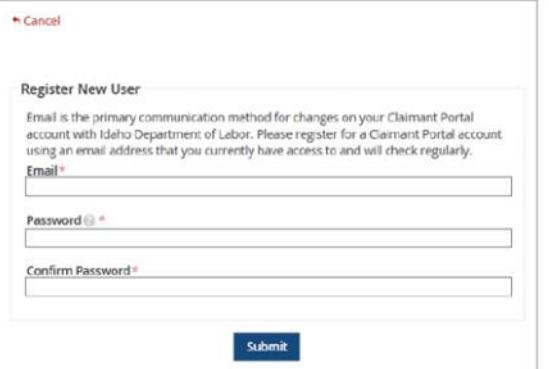

Type an email address that you can check frequently.

Type a password. (8-40 characters, containing at least one letter, one number and one special character).

Retype the same password in the "Confirm Password" field.

Click "Submit."

\* A "Registration Successful" screen will appear. Now you need to verify your email.

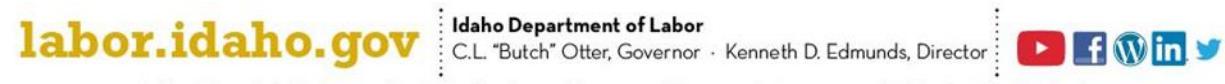

An Equal Opportunity Employer and Service Provider. Reasonable accommodations are available upon request. Dial 711 for Idaho Relay Service.

## **STEP 2: Verify Your Email Address**

Open your email account, find and open the "Claimant Portal Email Verification" email. This email contains a verification hyperlink that you will use to confirm your ownership of the email address.

The hyperlink will open the window shown below. Click the Login hyperlink on this screen to return to the Claimant Portal home page and log in.

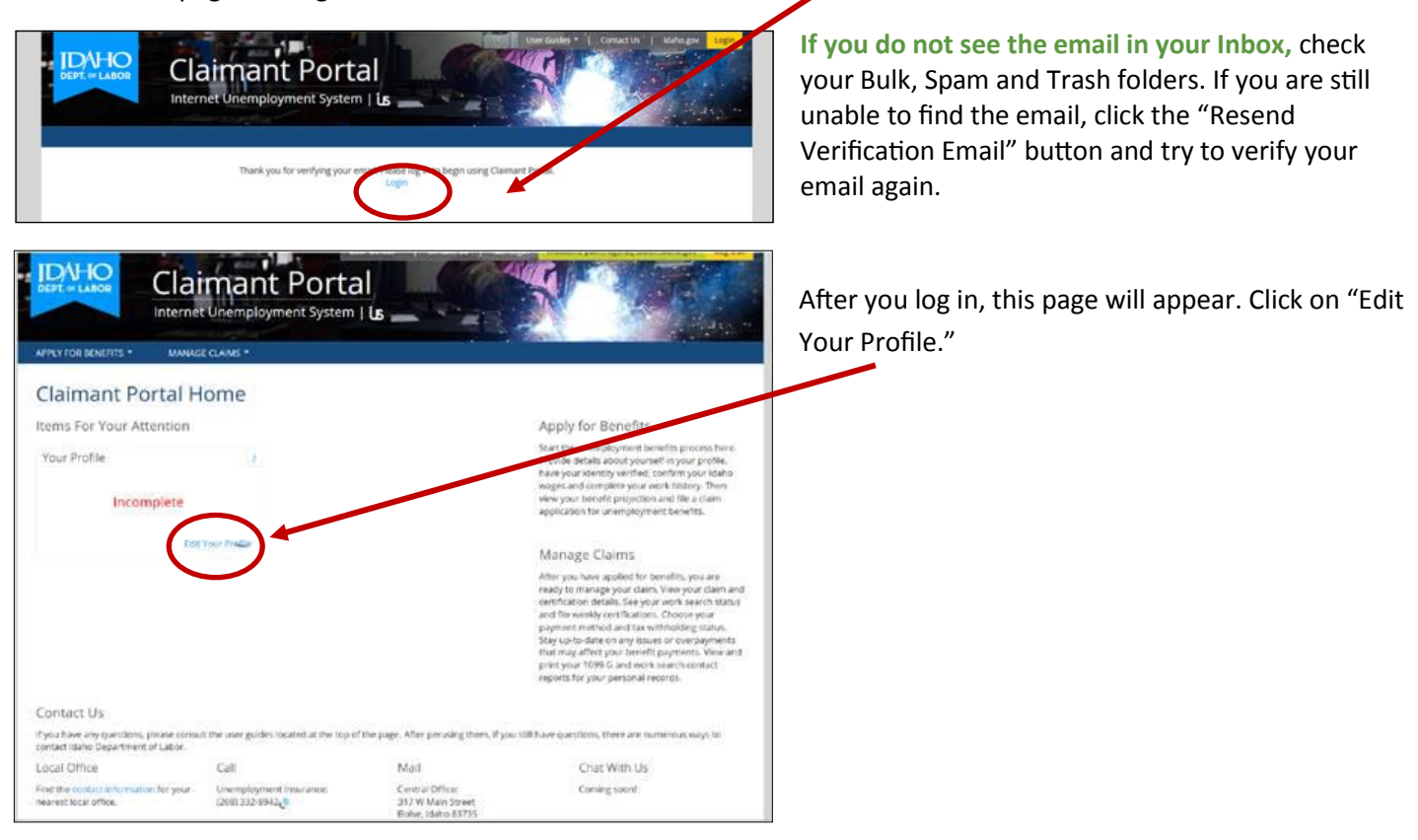

#### **STEP 3: Complete Your Profile and Verify Your Identity**

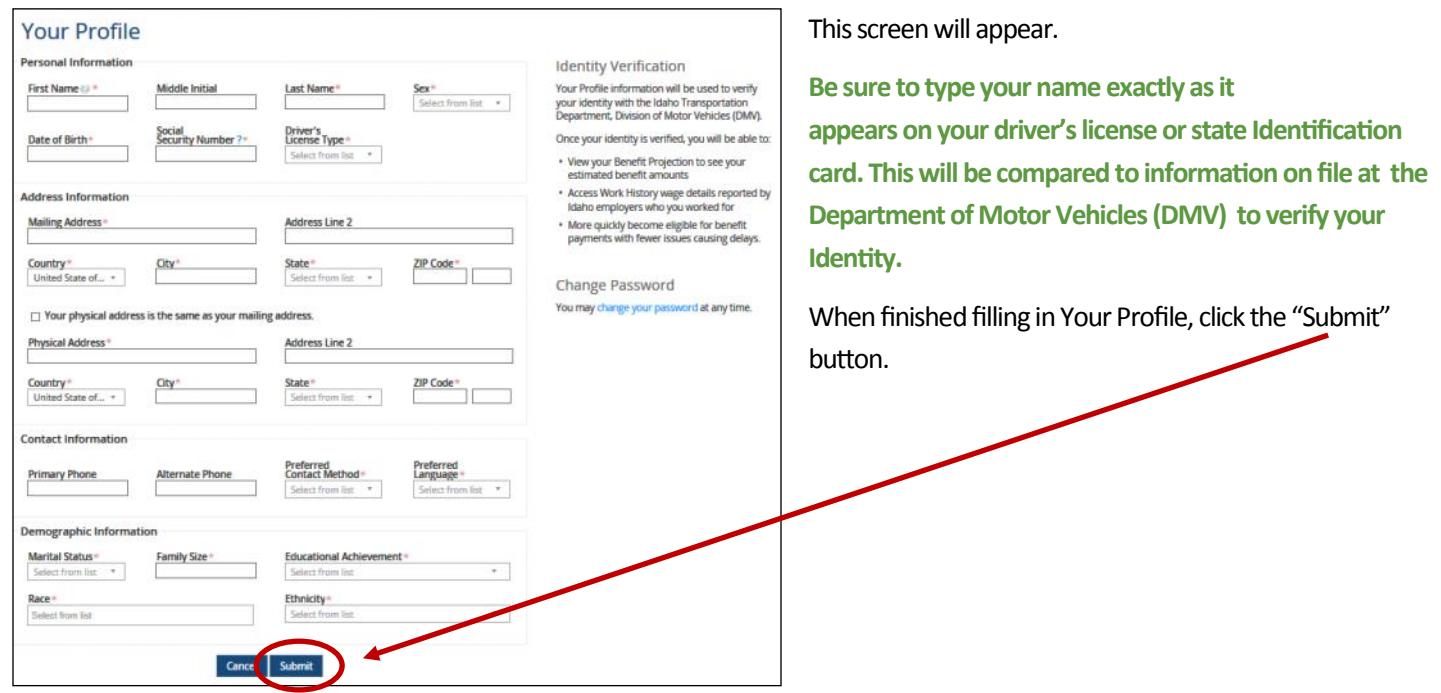

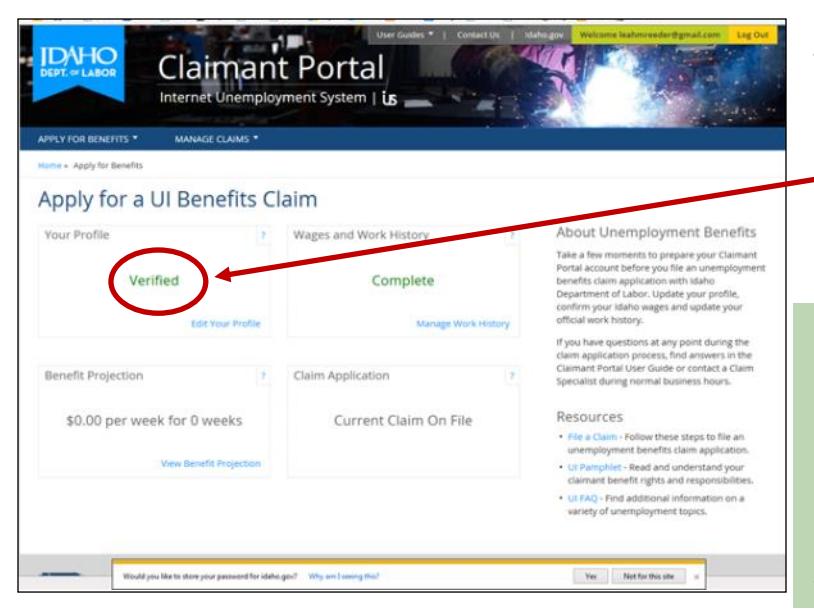

This screen will appear next.

If Your Profile is **Verified,** continue to **STEP 4**.

If Your Profile is **Unverified\*** review Your Profile and make sure the information is correct with no typos or incorrect spellings. Then click Submit again.

If Your Profile is still **Unverified**, *continue your application for benefits or weekly certification* and *check your driver's license status on the Department of Motor Vehicles website. See instructions [here.](http://labor.idaho.gov/publications/Verify_Status_w_DL_Info.pdf)*

*If it checks as "Valid" return to this step and continue your registration.*

### **STEP 4: Add Wages and Work History**

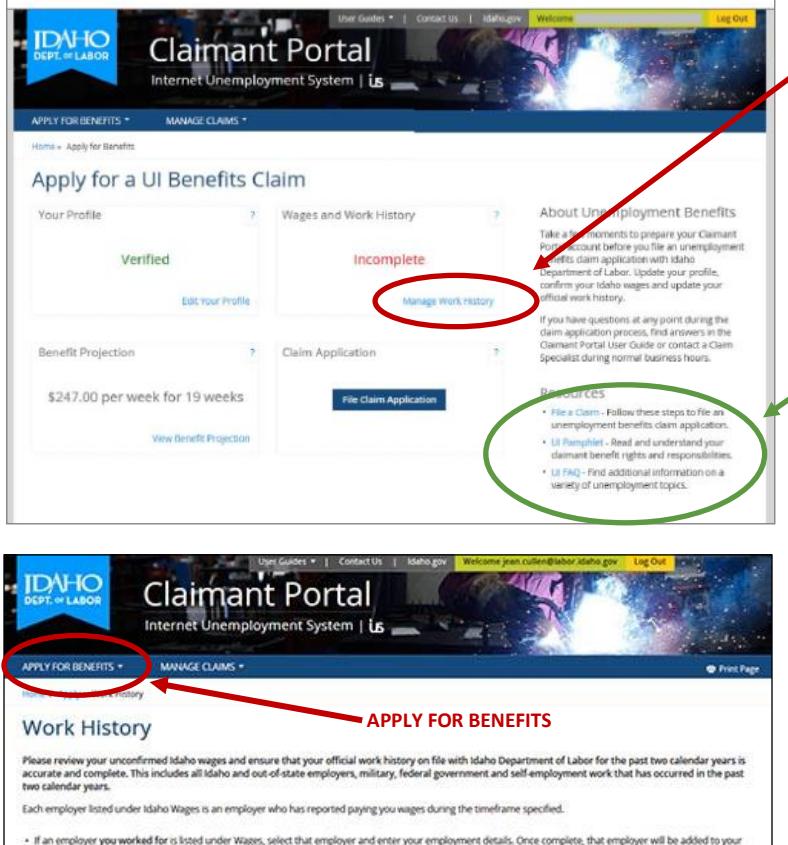

Click on Manage Work History.

*Refer to user guides for more detailed instructions on completing the Wages and Work History information.*

This screen appears next. Click on "Add Work History" at the bottom of the screen.

*(Another screen appears where you will fill out the form.)*

When you are finished, click the Submit button on the bottom of that screen to return to the screen shown here.

When you are finished adding work history, click on "APPLY FOR BENEFITS" at the top of the screen.

If an employer you worked for is kised under Wages, select that employer and enter your employment details. Once complete, that employer will be added to your<br>official Work History.

- If an employer you did not work for is listed under Wages, select the Alensove checkbox to send a request to an idaho Departr<br>Investigation and possible removal of the employer. Any removal request will only be processed

Each employer listed under Official Work History is an employer who you have confirmed that you worked for during the timeframe specified.

- . If an employer you worked for is missing from your Wages and missing from Work History, use the Add Work Astroy-feature to manually enter details about your job<br>with that employer. This should include any missing Idaho o
- . If an employer you did not work for is listed under Work History, select the Delete hyperlink to remove that entry from your official work history.

**A** die employer you worked for in listed under Work History with incorrect information, select the *Delete hyperfirek to remove that work history entry, then reenter the* work history entry, then reenter the work history Idaho Wages JUL-SEP 2014 OCT-DEC 2014 JAN-MAR 2015 APR JUN 2015 JUL-SEP 2015 Work Hist **Employer Name** Total

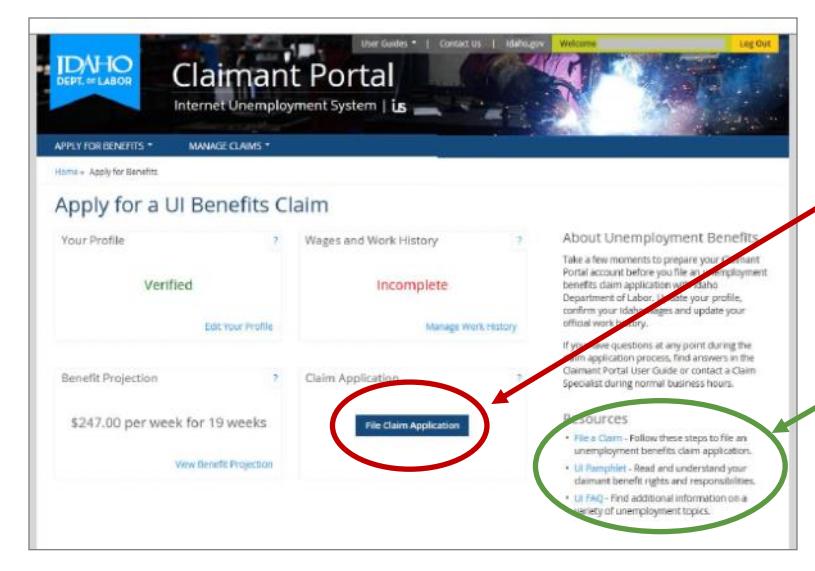

# **STEP 5: File Claim Application**

You will return to this screen. Click on " File Claim Application."

*Refer to user guides for more detailed instructions on completing the rest of your application.*

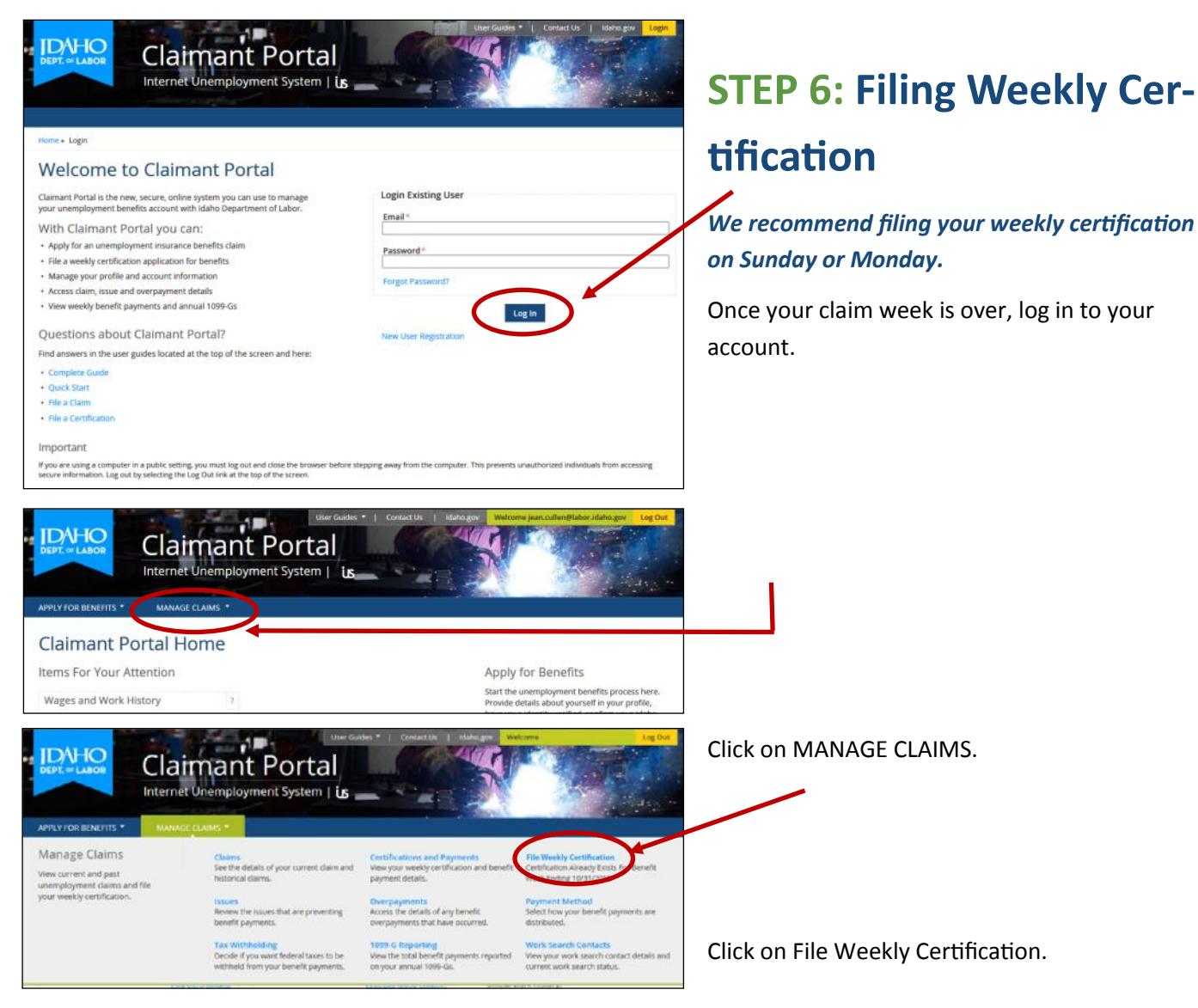